# 비교과교육 GUIDELINE

아주대학교 일반대학원

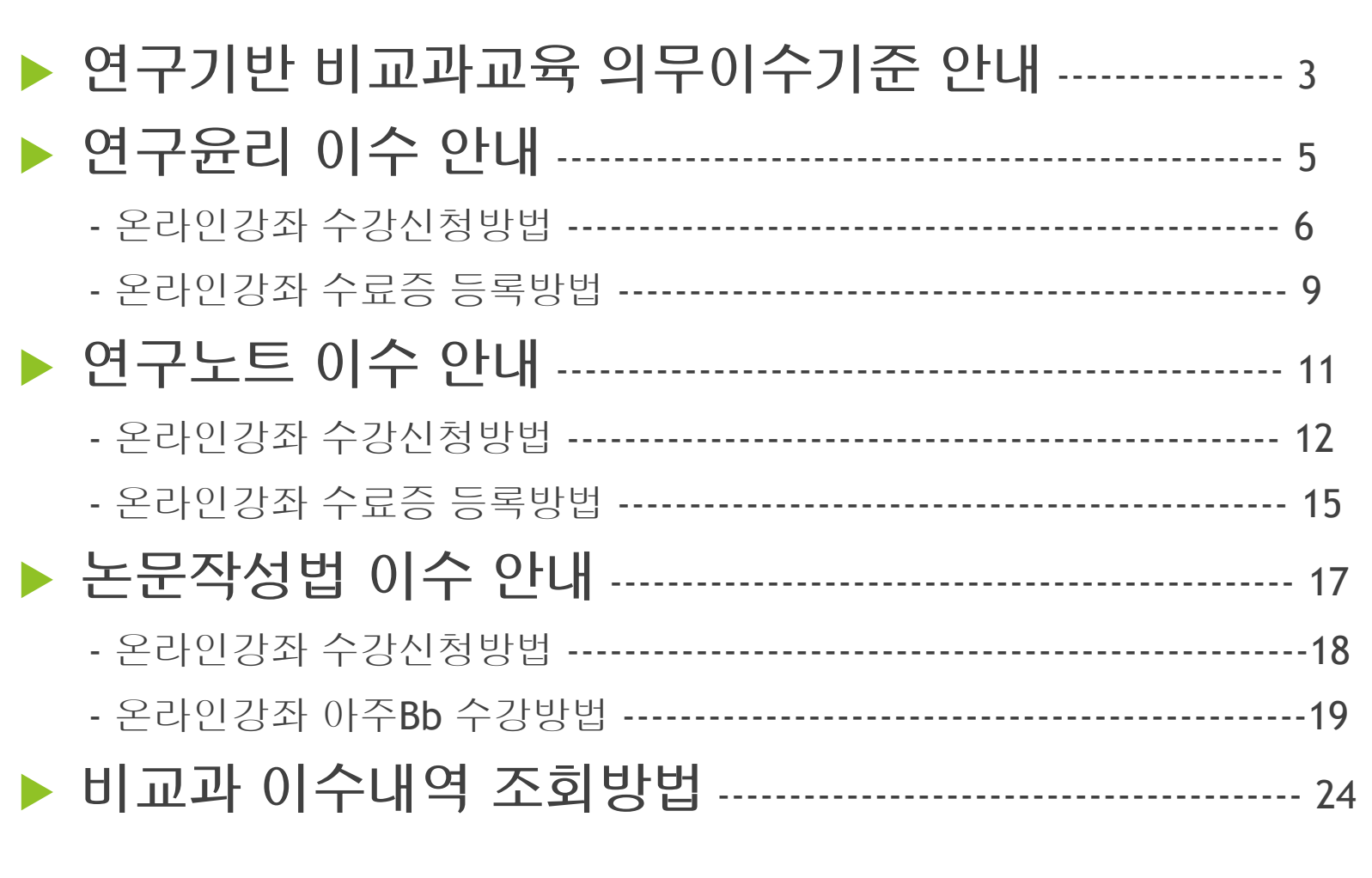

## 비교과교육 GUIDELINE 구성

# 연구기반 비교과교육 의무이수기준

- 적용대상 : 2014학년도 신입생부터 (2013학년도 이전 신입생은 이수 적극권장) ※ **2014**학번부터는 비교과 과목 미 이수 시 학위청구논문 제출 불가
- 이수기준

1) 학과 교과목으로 이수하는 경우에는 대체 인정

2) 박사과정 학생이 석사과정에서 이수한 경우 '연구윤리' 1회 면제, '연구노트' 면제

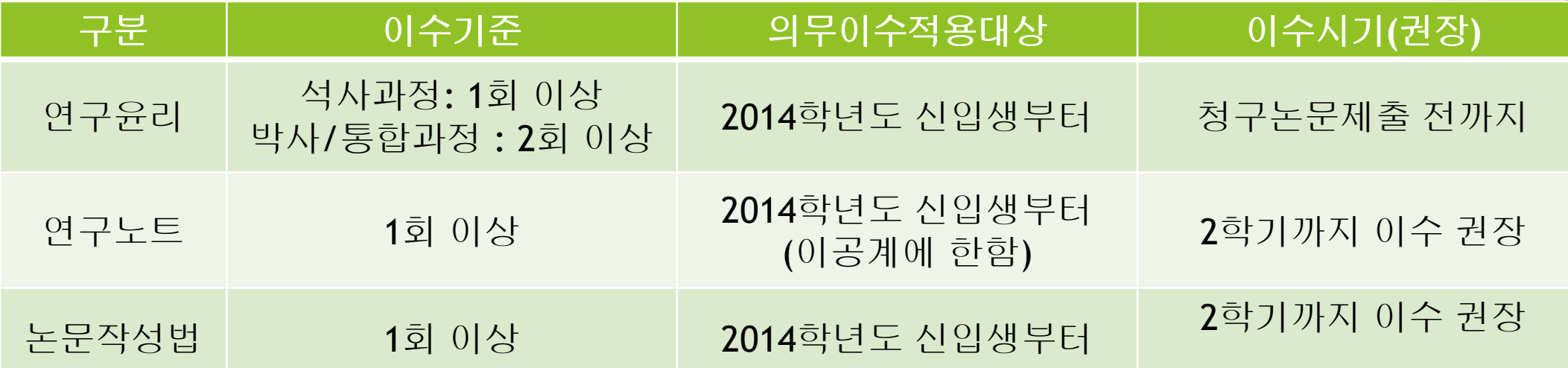

### 1) 연구윤리(아래의 <sup>3</sup>가지 <sup>중</sup> 선택하여 이수)

온라인 연구윤리 강좌 수강 후 이수증 등록

: 국가과학기술인력개발원 홈페이지[\(http://www.kird.re.kr/front/portal/main/Main.jsp](http://www.kird.re.kr/front/portal/main/Main.jsp) )

- 회원가입 로그인 이러닝
- 연구윤리 (무료) 수강신청 교육수강 수료증(이수증) 발급

– AIMS상 비교과 이수인증신청 – 수료증 업로드

교내 개설 연구기반 비교과교육 대체인정과목 (정규교과목) 수강

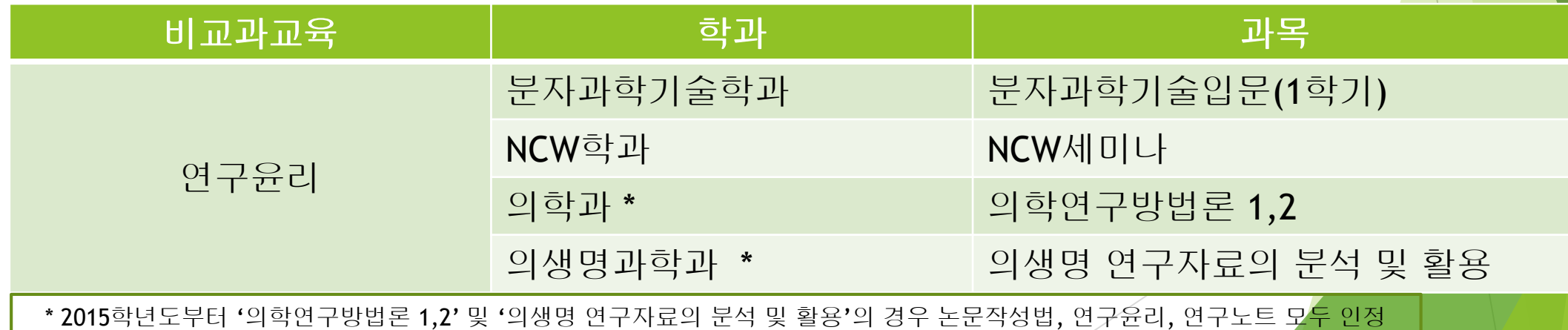

### 연구윤리 (수강신청) 한국어강의 수강신청 방법 (국가과학기술인력개발원)

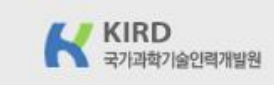

C | ① www.kird.re.kr/front/portal/main/Main.jsp

(28116) 충청북도 청주시 청원구 오창읍 양청4길 45 국가과학기술인력개발원 국가과학기술인력개발원 대표자: 류용섭 대표전화: 043-251-7000 팩스: 043-251-7063 사업자등록번호: 314-82-17255 통신판매업신고: 제2015-충북청주-0839호 Copyright@2013 KIRD. 국가과학기술인력개발원 All Right reserved.

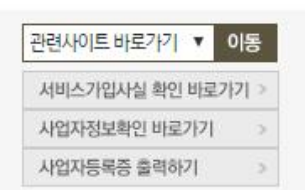

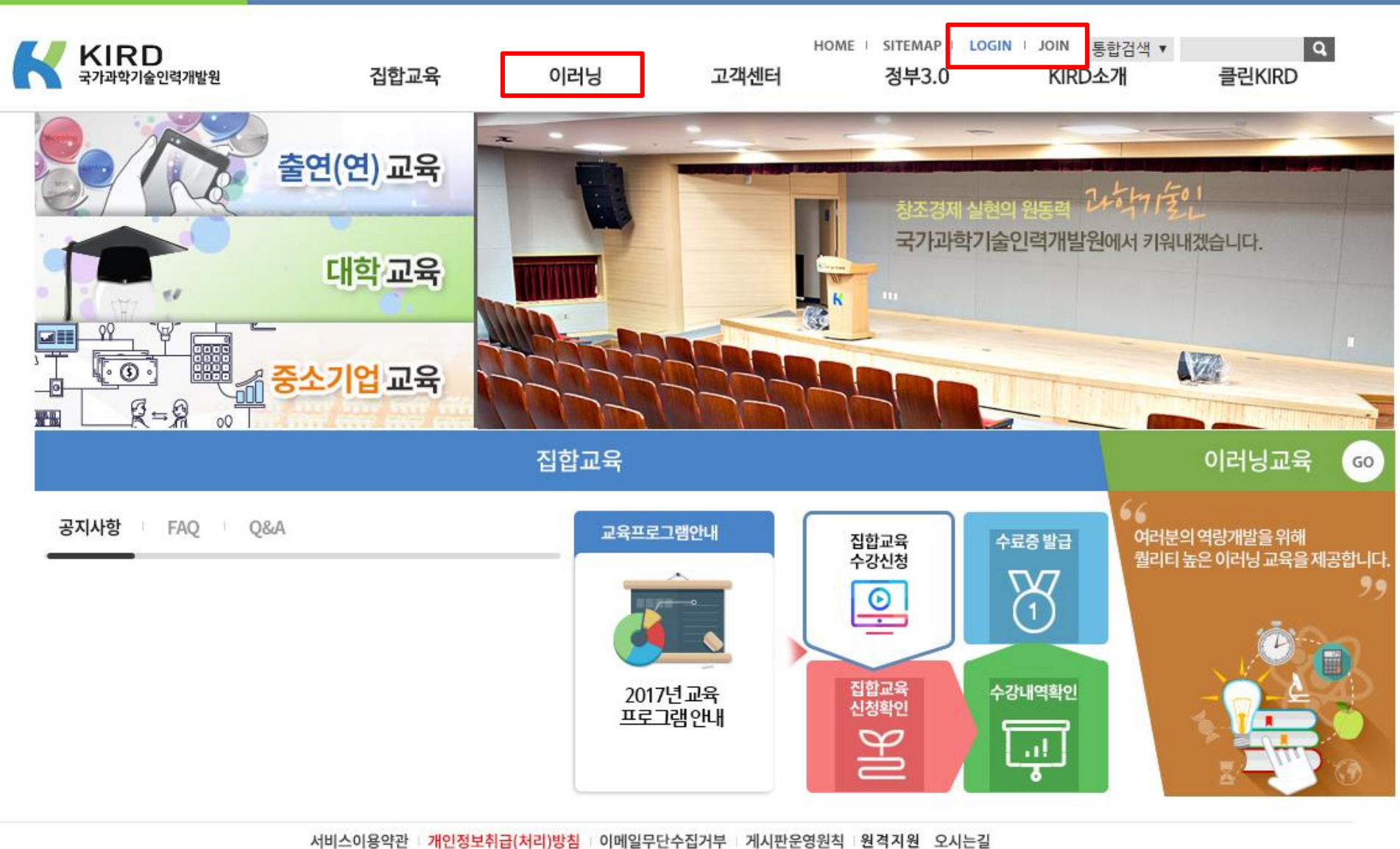

6

届☆

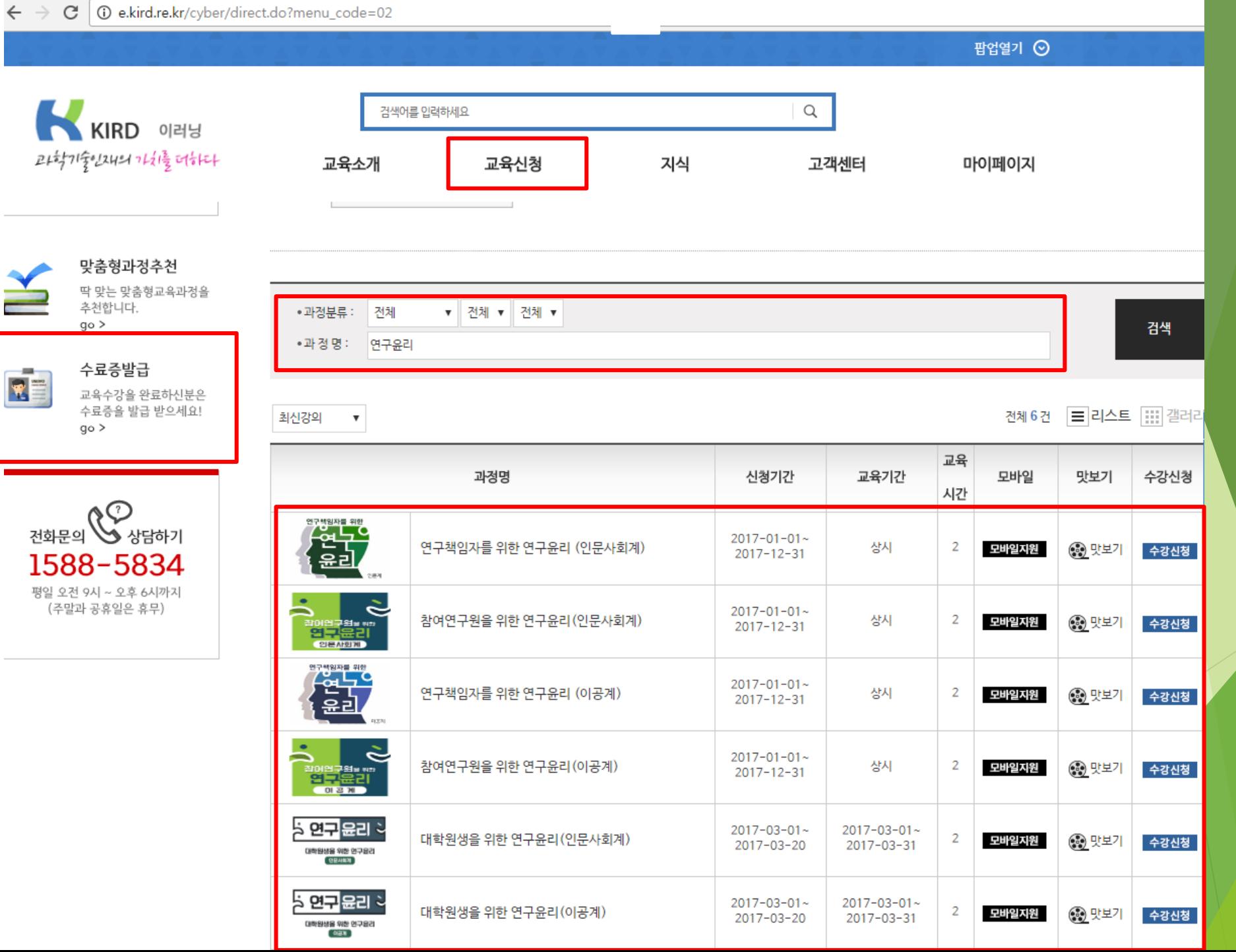

### 연구윤리 (이수증 등록) 온라인강좌 수료증(이수증) 등록 방법 (AIMS2 portal)

#### 비교과 이수인증신청

- : 외부 교육기관에서 비교과 과목을 이수(수료)한 경우 이수(수료)증을 첨부하여 이수 신청시 사용
- 이수 신청 절차 : AIMS → 비교과 → ① 비교과 이수인증신청 → 과목 확인 후 ② 신청 → 이수인증 신청내 역에 참여프로그램명, 참여상세내역 기재 후 ③ 증빙서류 업로드 **(**※ 업로드 <sup>시</sup> 증빙서류**(**수료증**)** 파일을 종료한 <sup>후</sup> 업로드**,** <sup>인</sup> 터넷 익스플로러 사용**[**구글크롬 사용 불가**])** → ④ 이수인증신청 (설문조사프로그램의 경우 설문조사참여) → ⑤ 관리부 서 확인 후 이수 승인

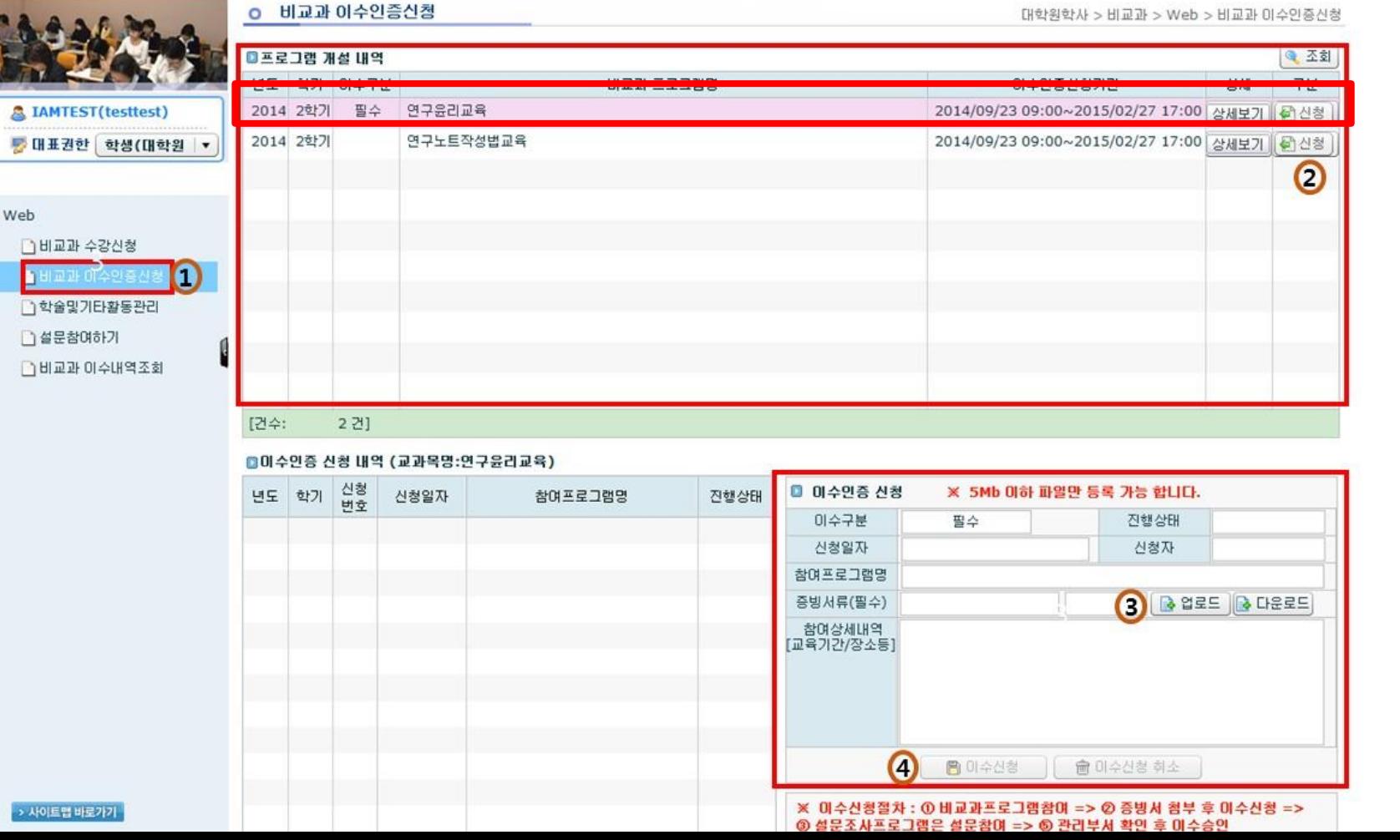

### $2)$  연구노트(아래의 3가지 중 선택하여 이수)

온라인 연구노트 강좌 수강 후 이수증 등록

: 국가과학기술인력개발원 홈페이지[\(http://www.kird.re.kr/front/portal/main/Main.jsp](http://www.kird.re.kr/front/portal/main/Main.jsp) )

- 회원가입 로그인 이러닝
- 연구노트 (무료) 수강신청 교육수강 수료증(이수증) 발급

– AIMS상 비교과 이수인증신청 – 수료증 업로드

교내 개설 연구기반 비교과교육 대체인정과목 (정규교과목) 수강

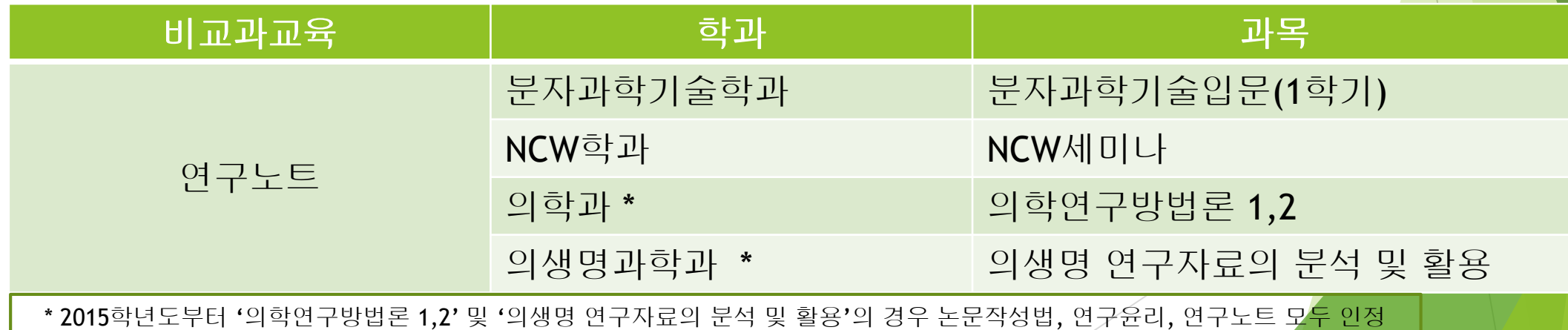

### 연구노트 (수강신청) 한국어강의 수강신청 방법 (국가과학기술인력개발원)

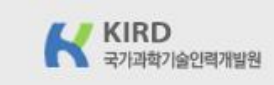

C | ① www.kird.re.kr/front/portal/main/Main.jsp

(28116) 충청북도 청주시 청원구 오창읍 양청4길 45 국가과학기술인력개발원 국가과학기술인력개발원 대표자: 류용섭 대표전화: 043-251-7000 팩스: 043-251-7063 사업자등록번호: 314-82-17255 통신판매업신고: 제2015-충북청주-0839호 Copyright@2013 KIRD. 국가과학기술인력개발원 All Right reserved.

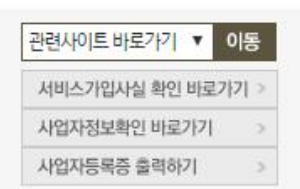

서비스이용약관 | 개인정보취급(처리)방침 | 이메일무단수집거부 | 게시판운영원칙 | 원격지원 오시는길

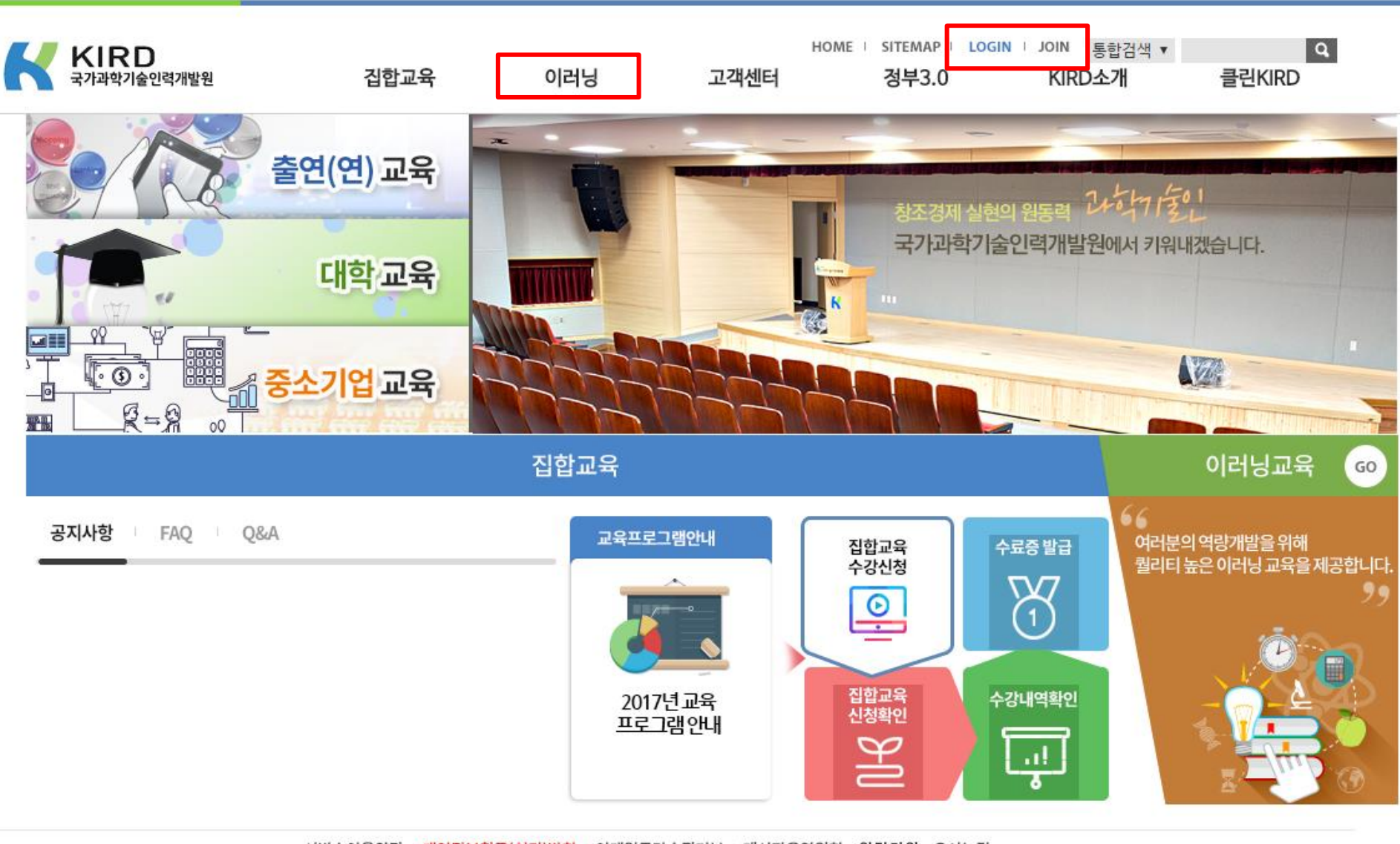

届☆

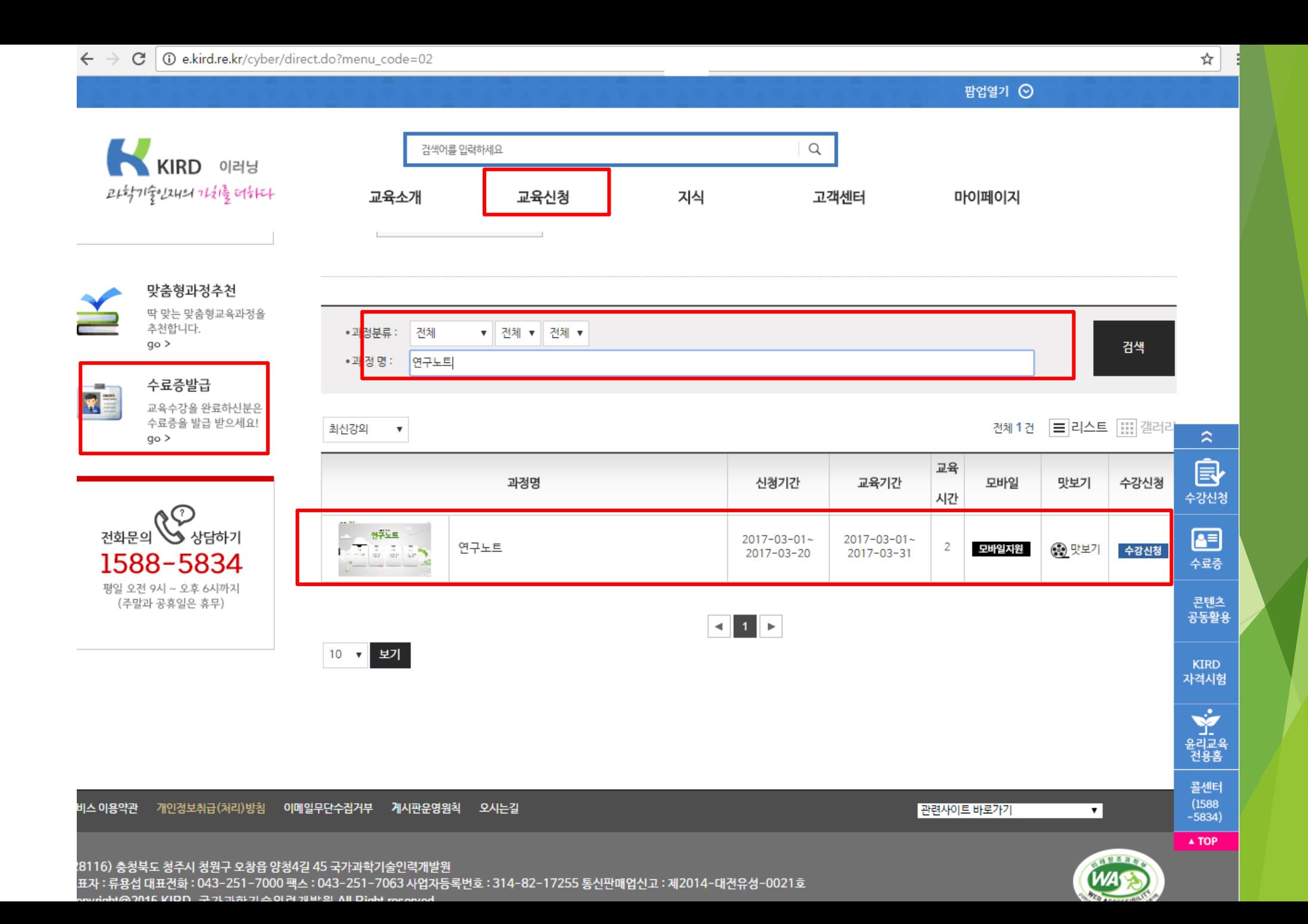

### 연구노트 (이수증 등록) 온라인강좌 수료증(이수증) 등록 방법 (AIMS2 portal)

#### 비교과 이수인증신청

- : 외부 교육기관에서 비교과 과목을 이수(수료)한 경우 이수(수료)증을 첨부하여 이수 신청시 사용
- ▶ 이수 신청 절차 : AIMS → 비교과 → ① 비교과 이수인증신청 → 과목 확인 후 ② 신청 → 이수인증 신청내 역에 참여프로그램명, 참여상세내역 기재 후 ③ 증빙서류 업로드 **(**※ 업로드 <sup>시</sup> 증빙서류**(**수료증**)** 파일을 종료한 <sup>후</sup> 업로드**,** <sup>인</sup> 터넷 익스플로러 사용**[**구글크롬 사용 불가**])** → ④ 이수인증신청 (설문조사프로그램의 경우 설문조사참여) → ⑤ 관리부

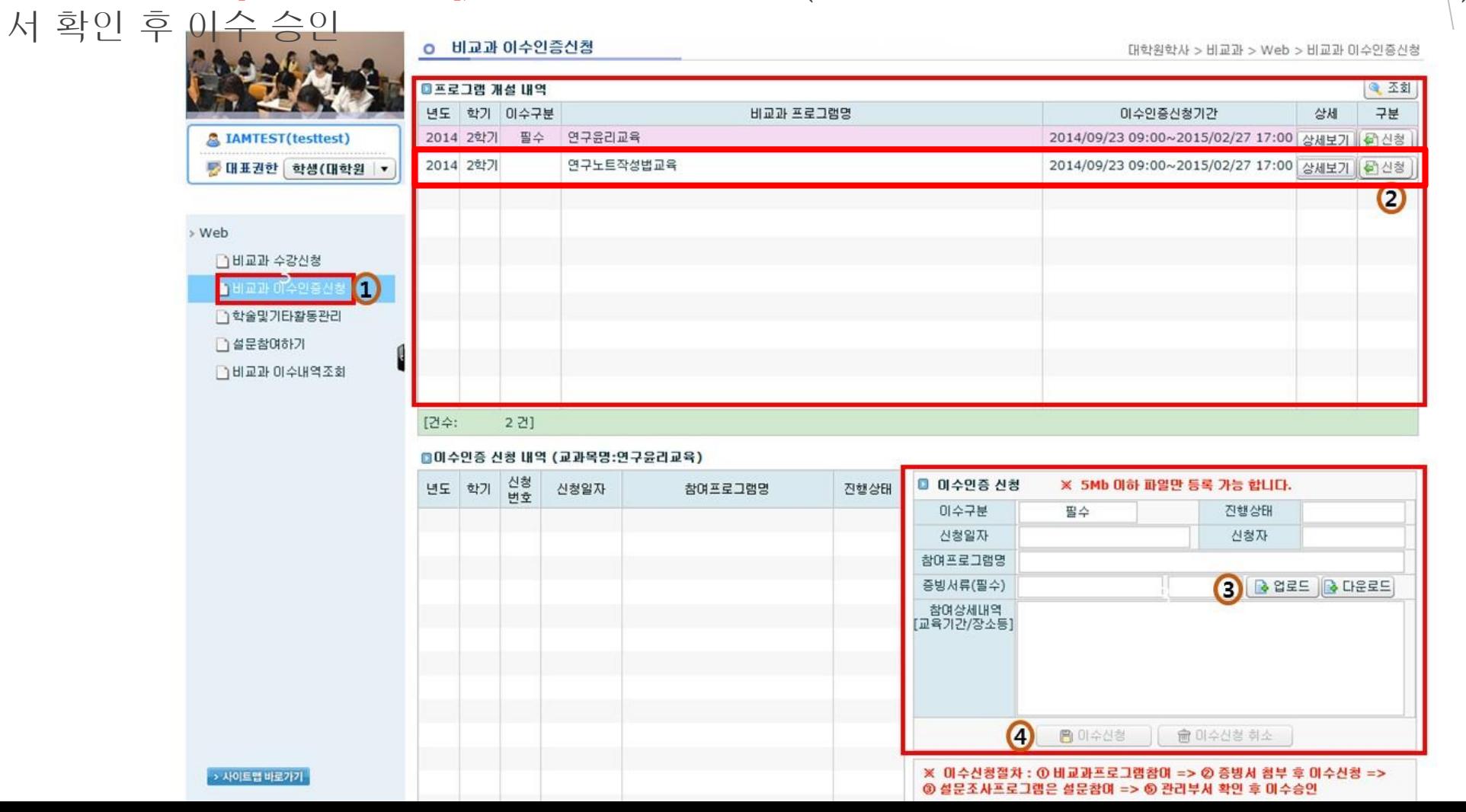

# 3) 논문작성법 (아래의 <sup>2</sup>가지 <sup>중</sup> 선택하여 이수)

교내 개설 연구기반 비교과교육 대체인정과목 (정규교과목) 수강

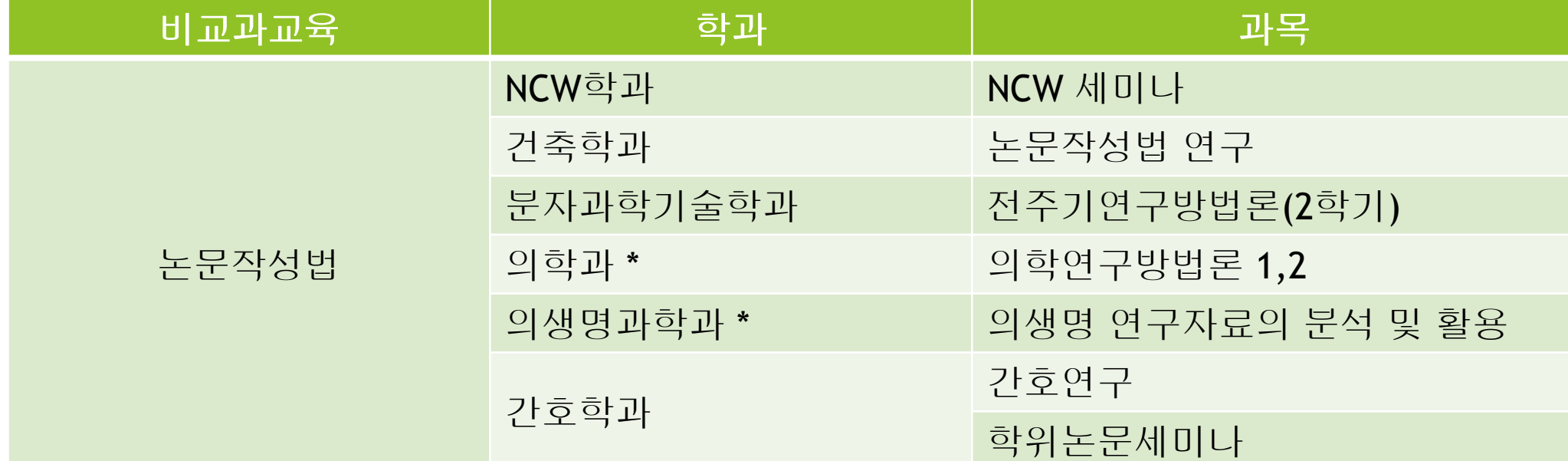

▶ 온라인 논문작성법 강좌 수강 (AIMS2 - 아주Bb)

1) 개설기간 : 매 학기 상시 개설

2) 강의형태 : 온라인강의 (아주Bb 접속)

3) 수강방법 : AIMS2 비교과 수강신청 화면에서 수강신청 후 아주Bb에서 학기 중 상시 수강

4) 출석관리 : 각 강좌의 모든 CHAPTER 수강 시 이수 인정 (배속듣기로 수강 시 이수인정 불가)

5) 이수관리 : 매학기 말 대학원에서 출석부를 확인 후 일괄적으로 이수 처리

#### 논문작성법 (수강신청) 한국어강의 수강신청 방법 (AIMS2 Portal)

#### 교내개설 논문작성법 온라인과목 수강신청 절차

- : AIMS2 비교과 비교과수강신청 비교과 교과목 개설내역 확인 신청
- 상세보기 : 교육명, 교육장소, 교육기관, 신청기간, 교육상세내용 확인 가능
- 수강신청내역 : 수강신청내역을 확인할 수 있으며 수강취소 가능

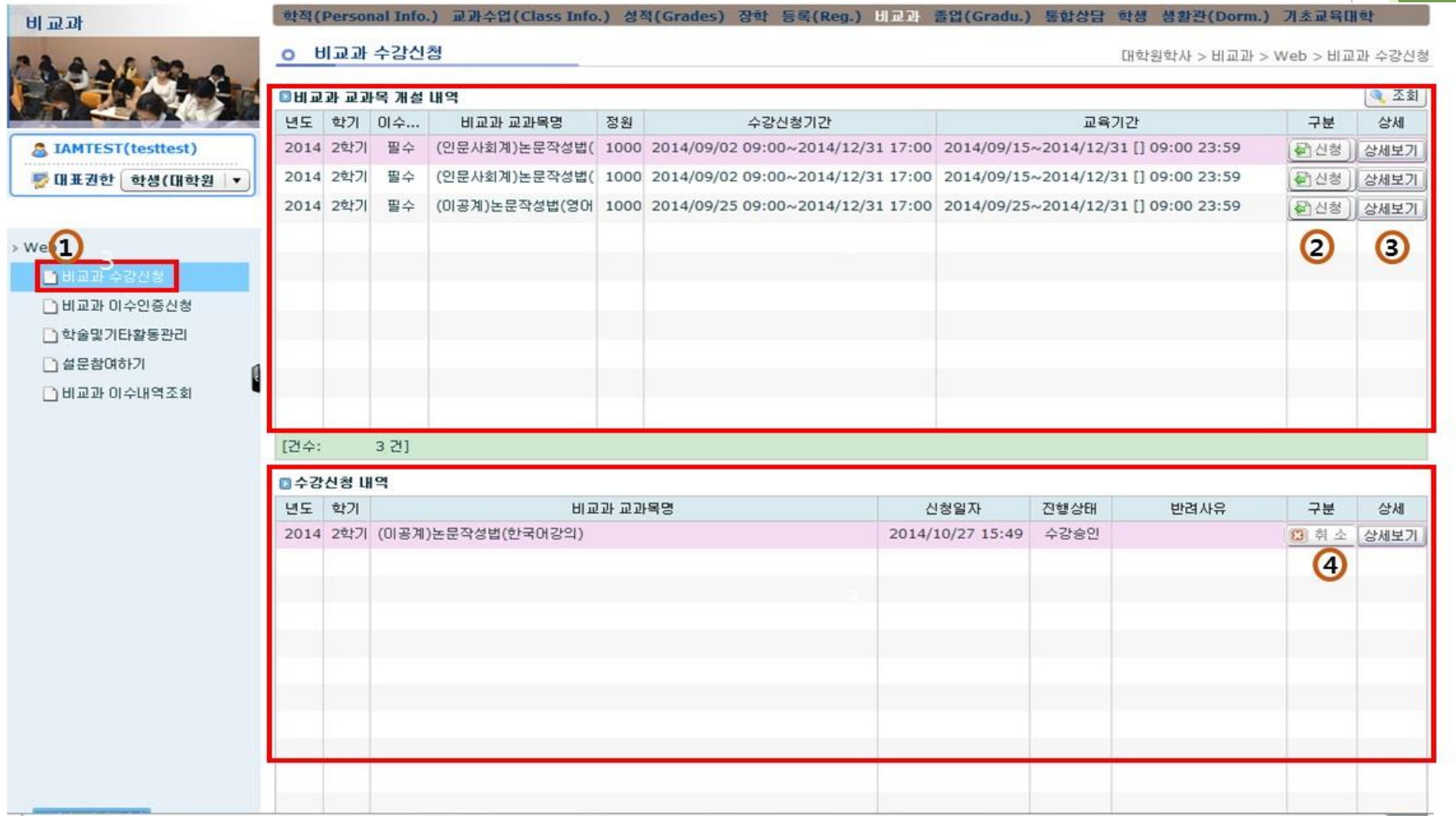

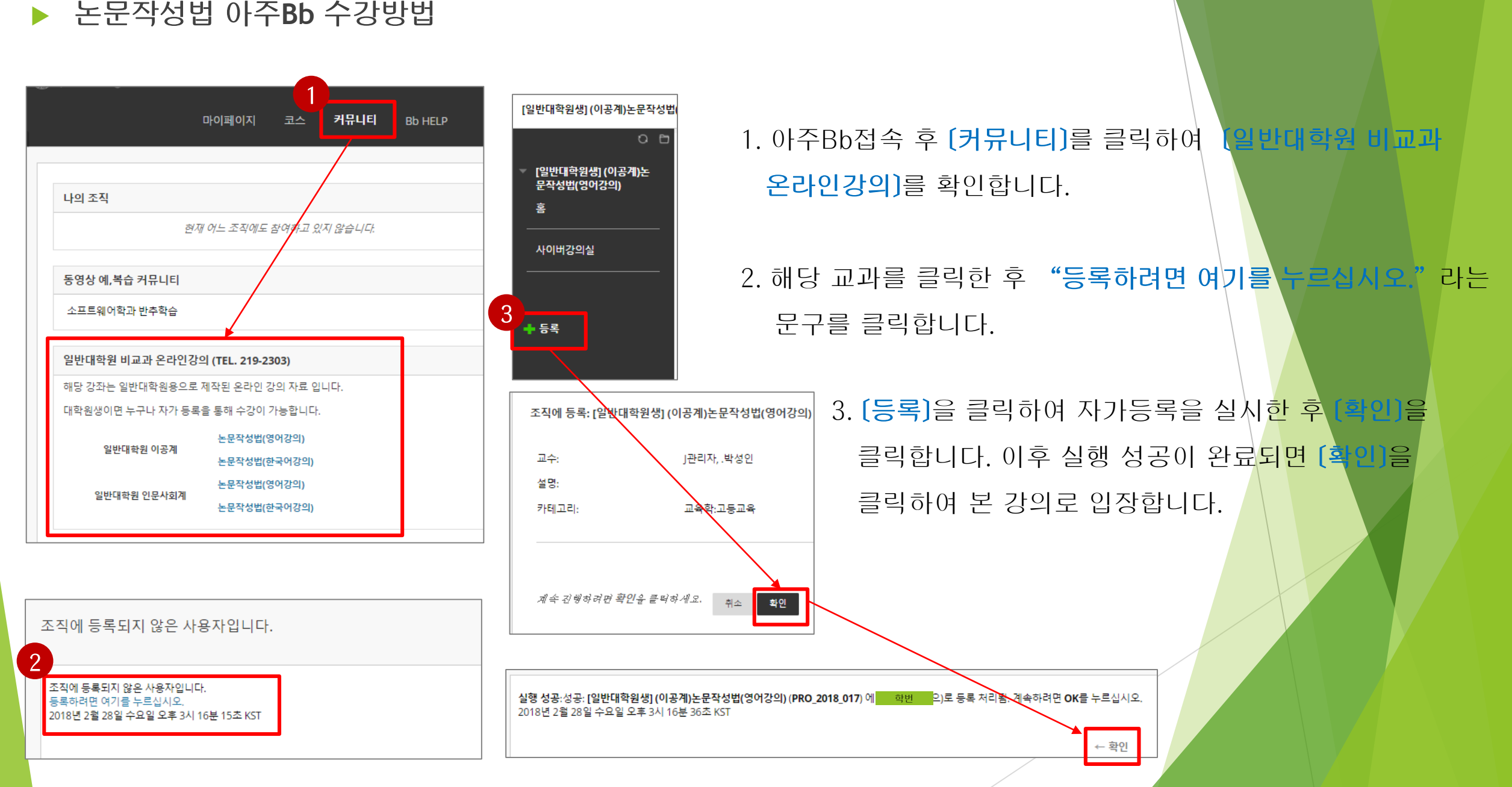

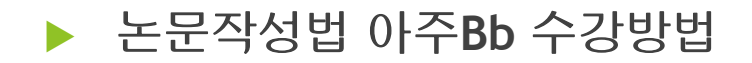

1

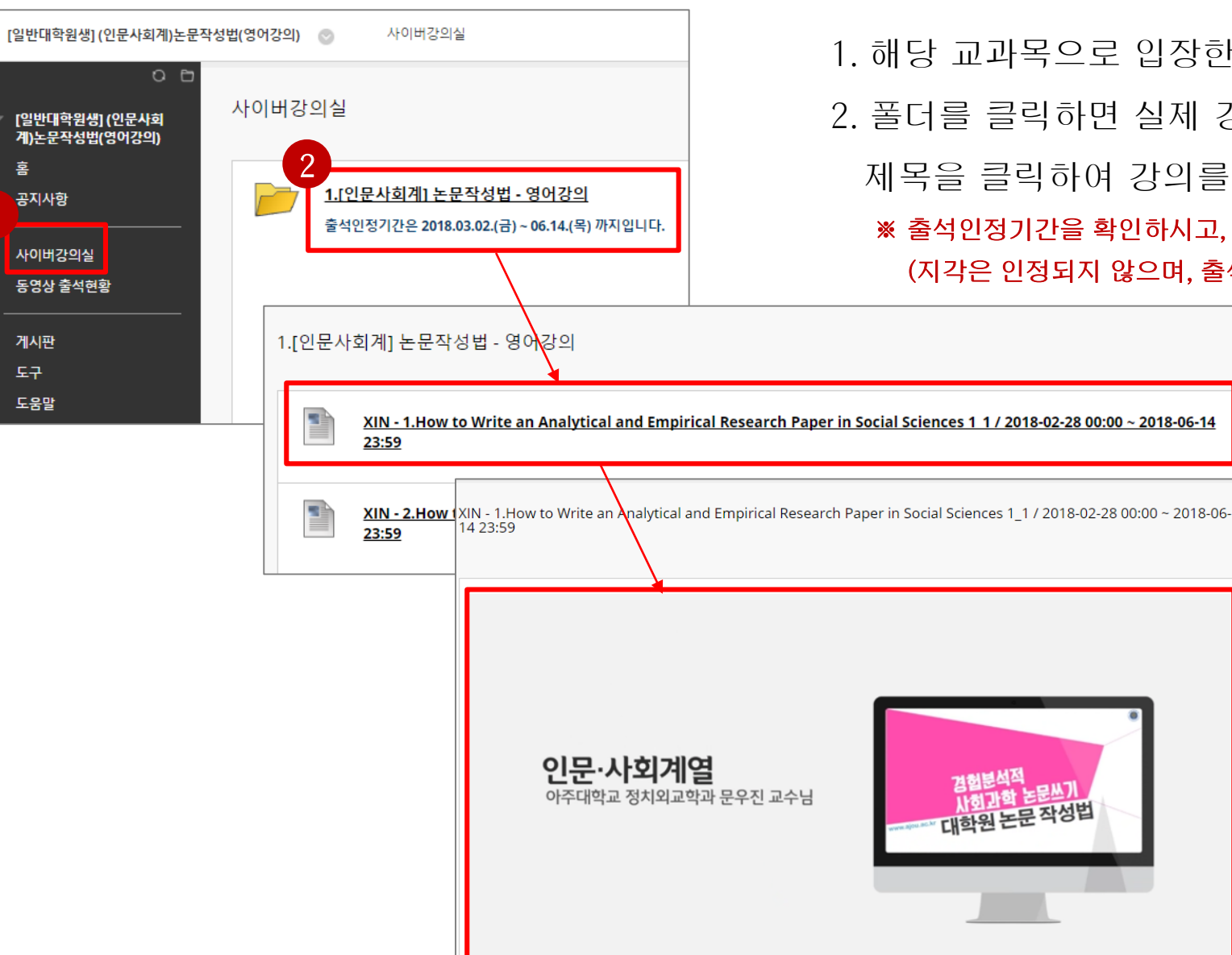

1. 해당 교과목으로 입장한 후 [사이버강의실]을 클릭합니다.

2. 폴더를 클릭하면 실제 강의 목록이 나타납니다.

제목을 클릭하여 강의를 시작합니다.

※ 출석인정기간을 확인하시고, 기간 이외에 수강하면 인정되지 않습니다. (지각은 인정되지 않으며, 출석문의는 일반대학원에 문의해주시기 바랍니다.)

#### ※ 강의 수강시 1.0배속(기본)으로 수강해야 출석이 인정됩니다. (복습은 배속으로 수강 가능)

- 3. 확인버튼을 클릭하고 다음 강의를 확인해주세요.
- 2. 학습이 완료되면 "학습이 완료되었습니다."라는 팝업창이 나타납니다.
- 1. 아주Bb의 강의는 이어듣기가 가능합니다.

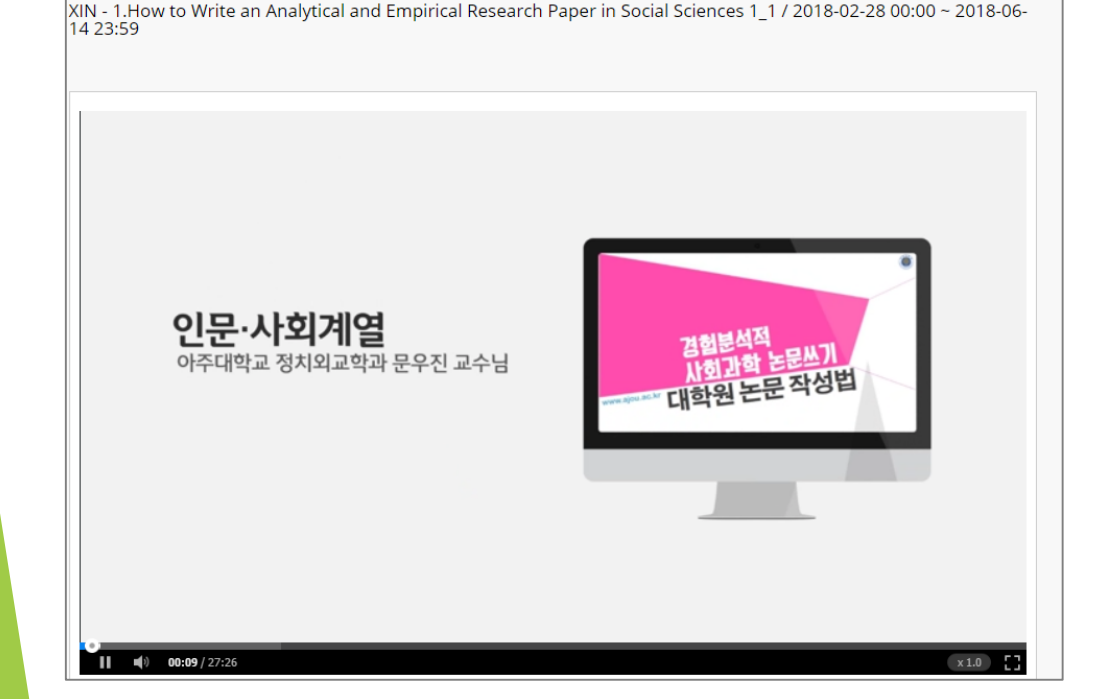

논문작성법 아주**Bb** 수강방법

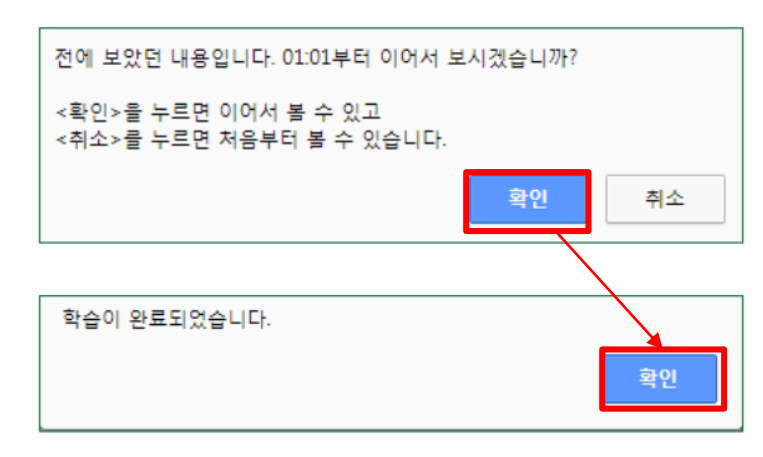

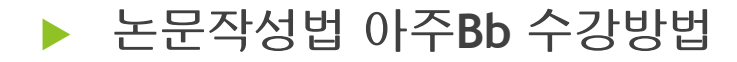

1

게시판 도구 도움말

이버간이식 동영상 출석현홍

홈 공지사항

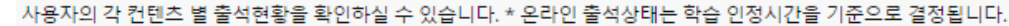

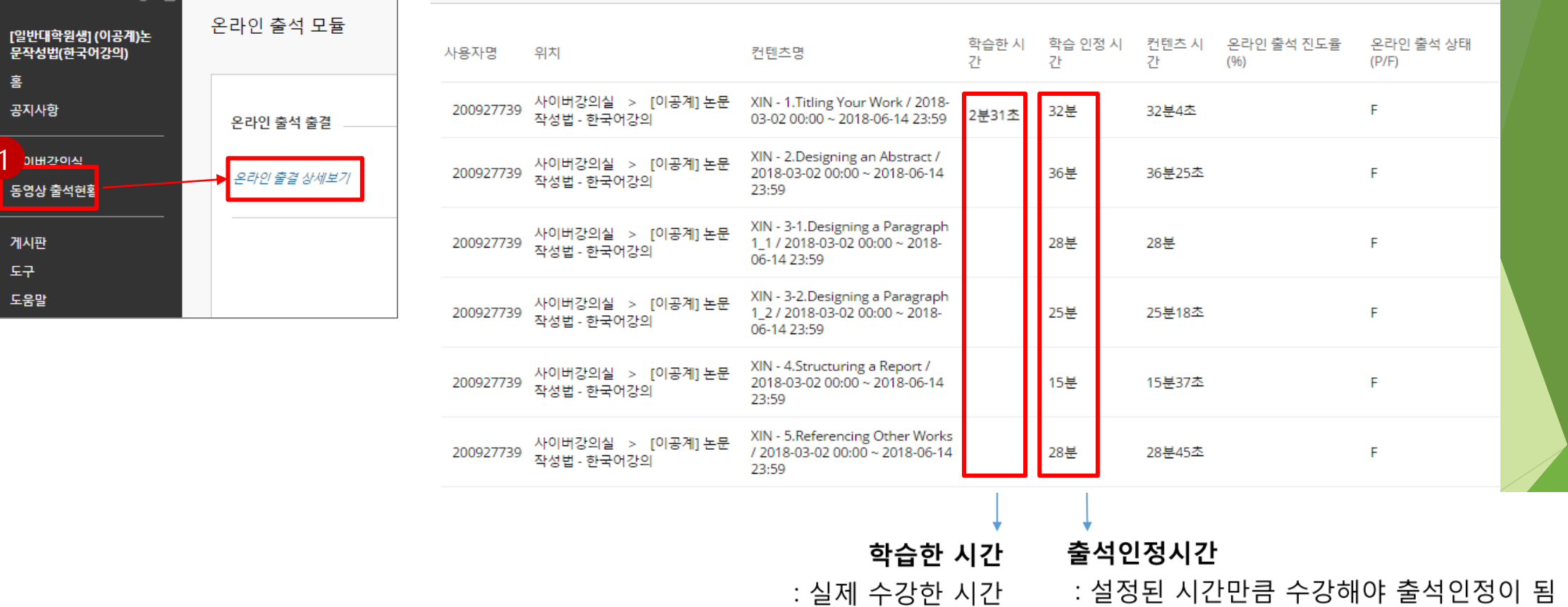

#### 비교과 이수내역 조회 비교과교육 이수내역 조회 (AIMS2 portal)

#### 비교과 이수내역 조회 : 이수구분, 과목명, 이수방법, 이수시기 등 조회가능

: AIMS2 – 비교과 – 비교과이수내역조회 - 조회

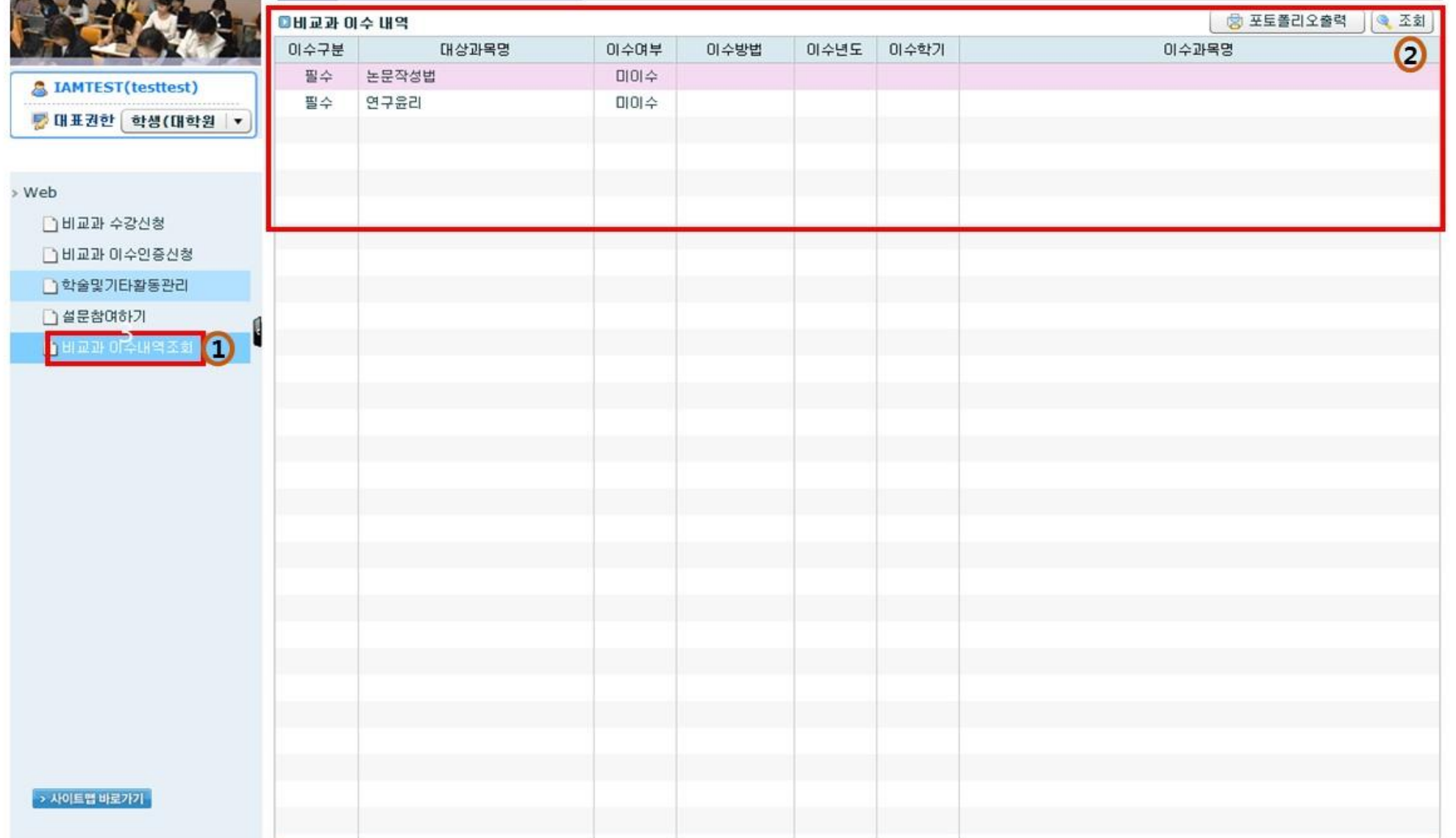

# 감 사 합 니 다 아주대학교 일반대학원